Prof. Dr. Thomas Schmidt HAW Hamburg, Dept. Informatik Raum 780, Tel.: 42875 - 8452 Email: schmidt@informatik.haw-hamburg.de Web: [http://inet.cpt.haw-hamburg.de/teaching/](http://inet.cpt.haw-hamburg.de/teaching/ws-2012-13/technik-und-technologie-i)

[ws-2012-13/technik-und-technologie-i](http://inet.cpt.haw-hamburg.de/teaching/ws-2012-13/technik-und-technologie-i)

# Technik & Technologie I

**Teil 1**: Mesh Routing (1. & 2. Praktikum)

# **Projekt:**

Gemeinsames Errichten eines Mesh Routing Netzes auf der Basis des B.A.T.M.A.N.- und OLSR-Protokolls. Vergleichende analyse und Belastungstests durchführen.

### **Vorbereitung:**

In verschiedenen Städten entstehen auf private Initiative hin sogenannte City-Netze, welche Mesh Routing Verfahren zwischen den Teilnehmern einsetzen. In Berlin hat dies eine Gruppe von Studenten besonders vorangetrieben und eine "Open Mesh" Initiative gegründet [\(http://www.open-mesh.net/\)](http://www.open-mesh.net/). Diese Gruppe hat mit dem B.A.T.M.A.N. Protokoll ein eigenes Mesh Routing entwickelt, im Praxiseinsatz getestet und als Vorschlag in die IETF eingebracht (dort allerdings nicht weiterverfolgt). OLSR haben Sie bereits in der Vorlesung kennengelernt.

Bitte machen Sie sich zur Vorbereitung auf das Praktikum mit dem Routing-Verfahren vertraut:

- <http://tools.ietf.org/html/draft-openmesh-b-a-t-m-a-n-00>
- <http://www.open-mesh.net/wiki/UserDocs>

Hinweis: Es gibt Variationen des B.A.T.M.A.N. Routing Verfahrens. Der Draft beschreibt das Verfahren III, die benutzte Version 0.3 verfügt über Ergänzungen (IV/TQ), welche die Übertragungsqualität eines Links explizit berücksichtigen. Neuere Versionen arbeiten auf dem Layer 2 und sind insofern nicht mehr mit anderen Layer-3 Protokollen wie OLSR vergleichbar.

### **Projektschritt 1: Aufbau des Labor-Meshs**

Sie erhalten pro Gruppe zwei APs. Einer ist vorinstalliert, den anderen installieren Sie bitte gemäß anhängender Anleitung. Schließen Sie ein Gerät als Mesh-Gateway an Ihren Arbeitsplatzrechner, das zweite benutzen Sie als beweglichen Zwischen-Hop. Demontieren Sie die Antennen von beiden APs und packen Sie die Geräte sorgfältig in Alu-Folie ein, um die Sendereichweite auf 2-3 m zu reduzieren. Setzen Sie die Default-Route Ihres Arbeitsplatzrechners auf Ihr 'Mesh-Interface', welches mit dem AP verbunden ist, und richten Sie die APs räumlich so aus, bis Sie – möglichst in mehrfachen Hops – das vorbereitete Gateway erreichen und Ihr Arbeitsplatzrechner Internet-Konnektivität über das Mesh Netz erhält. Testen Sie auch die Erreichbarkeit der anderen Praktikumsrechner.

### **Projektschritt 2: Vergleichende Betrachtung des B.A.T.M.A.N.- und OLSR-Protokolls**

Analysieren und beobachten Sie mit den B.A.T.M.A.N.-eigenen Werkzeugen (s. Anleitung) sowie dem Netzwerksniffer (auf dem Labor-PC oder vom mitgebrachten Notebook) das Verhalten der Protokolle, insbesondere unter Veränderungen und Rekonfigurationen.

- 1. Welche Informationen tauschen die Nachbarn bei den jeweiligen Protokollen aus (Neighbor-Nachrichten)? Wie ermitteln/bewerten sie die Qualität der Links?
- 2. Wie bilden sich die lokalen Mesh-Konfigurationen?
- 3. Ist das B.A.T.M.A.N.-Protokoll wirklich immer Loop-frei? Wie könnten sich ggf. Loops bilden? (Hinweis: Versuchen Sie, eine Ringkonstellation zu erzeugen.)

# **Projektschritt 3: Vergleichende Analyse der Übertragungsqualität**

Analysieren Sie die Übertragungsqualität in den Meshes in Abhängigkeit von der Distanz (Hop-Anzahl) und der Netzlast. Stützen Sie Ihre Untersuchungen auf

- subjektive Eindrücke und
- Messungen mit iPerf und dem Netzwerksniffer

für eine sensitive Echtzeitapplikation (VoIP Phone, z.B. [http://www.sip-communicator.org\)](http://www.sip-communicator.org/). Messen Sie im Einzelnen

- 1. Paketverluste (Loss)
- 2. Paketlaufzeiten / -verzögerungen (Delay)
- 3. Laufzeitschwankungen (Jitter) der Pakete

Konzipieren Sie für die Analyse ein geeignetes Vorgehen, welches Sie auf beide Protokolle gleichmäßig anwenden, und dokumentieren Sie Ihre Ergebnisse in Form von Performance-Graphen unter aussagekräftiger Erläuterung.

**Dokumentieren Sie Ihr Vorgehen, Ihre Methodik, Ihre Ergebnisse und diskutieren Sie Ihre Interpretationen in einem begründeten Versuchsprotokoll für die Teilschritte 2 & 3.**

**Bitte senden Sie (gruppenweise) Ihr Protokoll per Email parallel an** 

**sebastian.meiling@haw-hamburg.de schmidt@informatik.haw-hamburg.de**

**Deadline: 18. November 2012**

# Anleitung zum TT-Praktikum Lab1

Sebastian Meiling (sebastian.meiling@haw-hamburg.de) Prof.-Dr. Thomas C. Schmidt (schmidt@informatik.haw-hamburg.de)

# 1 Problem- und Zielstellung

Grundlage der ersten Aufgabe des TT-Praktikums ist der Aufbau und Betrieb eines drahtlosen Mesh-Netzwerks (siehe Abb. [1\)](#page-2-0). Dazu ist, neben der Konfiguration des WLAN-Interfaces für den AdHoc-Modus, zusätzlich die Bereitstellung eines geeigneten Routing-Protokoll erforderlich. Nachfoldend finden Sie die Beschreibung zur Installation und Konfiguration der beiden Protokolle OLSR [\[1,](#page-5-0) [2\]](#page-5-1) und B.A.T.M.A.N. [\[3,](#page-5-2) [4\]](#page-5-3) auf den WLAN-Routern für das TT-Praktikum.

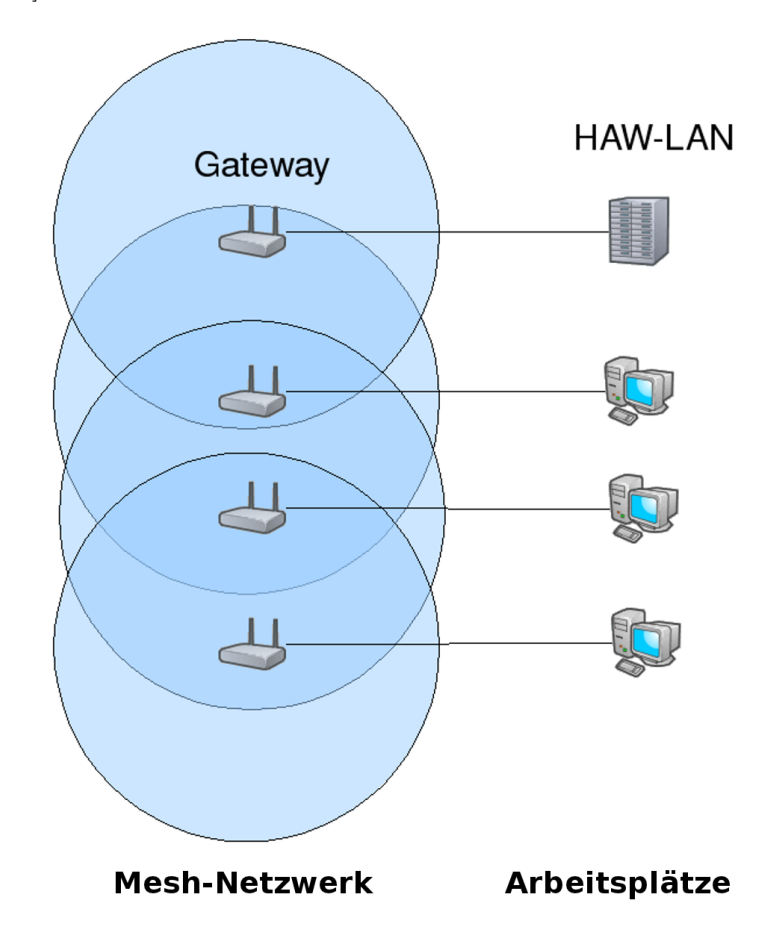

<span id="page-2-0"></span>Abbildung 1: Übersicht zum Aufbau des Mesh-Netzwerks für das Praktikum.

# 2 Vorbereitung Geräte

Das aktuelle Stable-Release von OpenWRT [\[5\]](#page-5-4) (Backfire, 10.3.1) wurde auf den Ihnen zur Verfügung gestellten WLAN-Routern (LinkSys WRT160NL) bereits installiert und eingerichtet. Sie müssen nun noch auf einem Router die zusätzlich für den Praktikumsversuch benötigten Softwarepakete nachinstallieren. Diese finden Sie auf der Webseite zur Vorlesung [\[6\]](#page-5-5) oder direkt bei OpenWRT im Download-Bereich. Aufgrund von Abhängigkeiten beachten Sie bei der Installation die folgende Paketreihenfolge:

- 1. Kernelmodule: kmod-tun
- 2. Bibliotheken: uclibcxx, librt, libpcap, libpthread
- 3. Routing-Dameons: batmand, olsrd
- 4. OLSR-Module: olsrd-mod-dyn-gw, olsrd-mod-httpinfo
- 5. Messtools: iperf, netperf, tcpdump (optional)

In dieser Anleitung wird nachfolgend davon ausgegangen, dass Sie sich per SSH mit dem WLAN-Router verbunden haben. Dafür müssen Sie die Netzwerkkonfiguration Ihres Rechners anpassen.

- Damit Sie auf Ihrem Arbeitsplatzrechner Zugriff auf die Befehle dhclient, ifconfig, ip, iptables und route haben, existiert ein lokaler Nutzer namens tt1user. Dieser hat das Passwort tt1user. Sie haben mit Hilfe des Befehl su tt1user die Möglichkeit eine tt1user-Shell zu erhalten.
- Damit Sie sich via SSH auf dem Router anmelden können, benötigt Ihr Arbeitsplatzrechner eine im Subnetz des Routers gultige IP-Adresse. Konfigurieren Sie diese mit Hilfe von: ¨

sudo /sbin/ifconfig DEVICE IPADRESSE netmask NETZMASKE

Für den Befehl werden Root-Rechte benötigt, der tt1user ist deshalb sudo berechtigt (selbes Passwort wie oben). Als DEVICE wählen Sie das Netzwerk-Interface aus, über welches Sie ihren Arbeitsrechner per Kabel mit dem WLAN-Router verbunden haben.

Die Labor-Rechner verfügen über zwei Netzwerkkarten, das OnBoard-Interface ist mit dem HAW-TI-Subnetz verbunden. Sie können den Router also über die Add-In-Karte (3Com, meist eth1) verbinden. Die IP-Adressen der WLAN-Router sind nach folgendem Schema aufgebaut:

- erstes und zweites Oktett: 192.168.
- drittes Oktett: AP-Nummer XY
- viertes Oktett: 1
- Netzmaske: 255.255.255.0

Beispielsweise hat AP 22 die IP-Adresse 192.168.22.1

- Nun können Sie sich als root via  $\mathsf{ssh}$  anmelden, das Passwort ist  $\mathit{admin}$ .
- Um die vorgenannten Pakete auf dem Router einzurichten, müssen Sie diese mit scp auf das Gerät kopieren und über das Programm opkg installieren:

opkg install <package>.ipk

• Iperf, Netperf und TCPdump sind Software-Tools zum Messen und Analysieren von Netzwerk-Datenverkehr. Mit Iperf und NetPerf können TCP-Ströme und UDP-Verkehr zwischen zwei Rechnern erzeugt und ausgewertet werden, die Programme sind auch für Desktop-Linux verfügbar. Mit TCPdump lassen sich ähnlich zu Wireshark detaillierte Informationen zum Inhalt empfangener und gesendeter Pakete anzeigen.

# 3 Konfiguration der Routing-Protokolle

Nun müssen neben einigen allgemeinen Konfigurationsschritten auch die beiden Routing-Protokolle eingerichtet werden. Da Sie nur genau ein Protokoll zum selben Zeitpunkt starten können, ist es nicht sinnvoll die Daemons uber Init-Scripte beim Systemstart zu laden. Notwendige Konfigurationsschritte: ¨

- Per Default ist auf dem Router das WLAN-Interface deaktiviert, prüfen Sie mittels des Befehls ifconfig, ob ein Netzwerk-Interface namens  $wlan\theta$  existiert. Falls nicht müssen Sie in der Datei /etc/config/wireless die Zeile option disable 1 löschen und anschließend den Befehl wifi auführen. Anschließend sollte  $wlan\theta$  in der Liste von ifconfig auftauchen.
- Erstellen Sie anschließend zwei Scripte mit den folgenden Inhalten, um die Routing-Daemons zu starten und den WLAN-Router und seine Netzwerk-Interfaces entsprechend zu konfigurieren. WICHTIG: Speichern Sie die Scripte nicht im Root-Home Verzeichnis, dieses befindet sich nur im /tmp und wird bei jedem Reboot gelöscht.
- Ersetzen Sie jeweils die IP-Adresse XY mit der entsprechenden AP-Nummer.
- Als erstes muss jeweils die drahtlose Netzwerkschnittstelle im Ad-Hoc-Modus konfiguriert werden. Um die Funkreichweite zu begrenzen wird die Sendeleistung zunächst auf ein Minimum (txpower 1)reduziert. Bei einer instabilen oder keiner Verbindung zu anderen Knoten können Sie hier gegebenenfalls nachregeln. Damit sich die beiden Routing-Protokolle möglichst wenig beeinflussen, verwenden Sie für B.A.T.M.A.N Kanal 1 und für OLSR Kanal 11.

```
ifconfig wlan0 down
iwconfig wlan0 mode ad-hoc
iwconfig wlan0 essid <br/>batman/olsr>
iwconfig wlan0 enc off
iwconfig wlan0 channel <1/11>
iwconfig wlan0 txpower 1
ifconfig wlan0 up
ifconfig wlan0 10.0.0.XY netmask 255.255.255.0
```
• Weiterhin muss die Firewall deaktiviert werden sowie zusätzliche Regeln für die Weiterleitung von Paketen und das NAT konfiguriert werden:

```
/etc/init.d/firewall stop
iptables -I FORWARD -s 10.0.0.0/24 -j ACCEPT
iptables -I FORWARD -d 10.0.0.0/24 -j ACCEPT
iptables -t nat -A POSTROUTING -s 192.168.<XY>.0/24 -j MASQUERADE
```
- Für OLSR ist neben obigen Einstellungen, auch eine Änderung in der /etc/olsrd.conf notwendig. Eine Beispiel-Konfiguration steht auf den Seiten zur Vorlesung [\[6\]](#page-5-5) zum Download bereit. Ersetzen Sie darin das WLAN-Interface sowie die IP-Adresse entsprechend ihrem WLAN-Router.
- Die Daemons können anschließend wie folgt gestartet werden:

batmand -r 1 -o 2000 -a 192.168.<XY>.0/24 wlan0 olsrd -f /etc/olsrd.conf

• Ersetzen Sie noch die Datei /etc/resolv.conf mit folgenden Einträgen:

```
nameserver 141.22.192.101
nameserver 130.149.2.12
```
• Damit der installierte DHCP-Server gültige DNS-Namensserver bekannt gibt, ergänzen Sie die Datei /etc/dnsmasq.conf um folgende Zeile:

dhcp-option=6,141.22.192.100,141.22.192.101,141.22.192.102

### 4 Zusätzliche Informationen

- 1. Da Ihnen bzw. ihrem Team während des Praktikums zunächst nur 2 WLAN-Router zur Verfügung stehen, sollten Sie sich mit den anderen Praktikumteams koordinieren, welches Protokoll Sie zu einer Zeit einsetzen. Beachten Sie, dass B.A.T.M.A.N und OLSR verständlicher Weise nicht kompatibel sind!
- 2. Wie in Abb. 1 angedeutet, soll die Verbindung zum Internet-Gateway, wenn möglich, über mehrere drahtlose Hops erfolgen. Beide Protokolle sind in der Lage diesen Gateway anderen Mesh-Knoten bekannt zu machen, so dass diese eine entsprechende Route einrichten können. Dies funktioniert unter Umständen jedoch nicht zuverlässig. Der Internet-Gateway für B.A.T.M.A.N hat die IP 10.0.0.1 und für OLSR 10.0.0.2. Als Work-Around können Sie die Default-Route manuell einrichten:

route add default  $gw$  10.0.0. $<$ 1/2>

- 3. Beide Routing-Daemons verfügen über diverse Zusatzparameter, u.a. kann das Log-sowie Debug-Level und damit die Menge der Ausgabe angepasst werden. Dies kann bei Problemen hilfreich sein, rufen Sie die Tools mit --help oder -h auf, um die entsprechenden Informationen zu erhalten, bzw. werfen Sie einen Blick in die man-Pages.
- 4. Für OLSR steht mit dem Zusatzmodul HttpInfo ein Webinterface bereit, welches Informationen über den Status des OLSR-Daemons und Netzwerks anzeigen kann. Das Paket haben Sie bereits auf dem WLAN-Router installiert und über die Config-Datei aktiviert.

#### Literatur

- <span id="page-5-0"></span>[1] T. Clausen and P. Jacquet, "Optimized Link State Routing Protocol (OLSR)," IETF, RFC 3626, October 2003.
- <span id="page-5-1"></span>[2] olsrd, "Webseite von OSLR – An adhoc wireless mesh routing daemon," 2012. [Online]. Available: http://www.olsr.org/
- <span id="page-5-2"></span>[3] A. Neumann, C. Aichele, M. Lindner, and S. Wunderlich, "Better Approach To Mobile Ad-hoc Networking  $(B.A.T.M.A.N.)$ ," IETF, Internet-Draft – work in progress 00, April 2008.
- <span id="page-5-3"></span>[4] batmand, "Webseite von B.A.T.M.A.N – Better Approach To Mobile Ad-hoc Networking," 2012. [Online]. Available: http://www.open-mesh.org/projects/batmand/wiki
- <span id="page-5-4"></span>[5] OpenWRT, "Webseite von OpenWRT," 2012. [Online]. Available: https://openwrt.org/
- <span id="page-5-5"></span>[6] INET, "Webseite zum TT-Praktikum," WS 2012/13. [Online]. Available: http://inet.cpt. haw-hamburg.de/teaching/ws-2012-13/technik-technologie-i